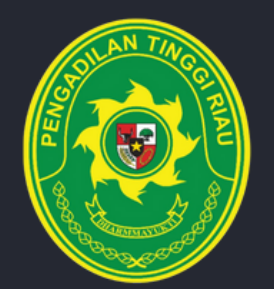

# **MANUAL BOOK PTSP ONLINE**

**PENDAFTARAN PENYUMPAHAN ADVOKAT SECARA ELEKTRONIK**

## **PENGADILA TINGGI RIAU**

**JALAN JEND. SUDIRMAN NO. 315, KOTA PEKANBARU, PROVINSI RIAU TELP. (0761 ) 21523 FAX. 21523**

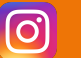

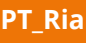

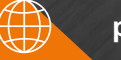

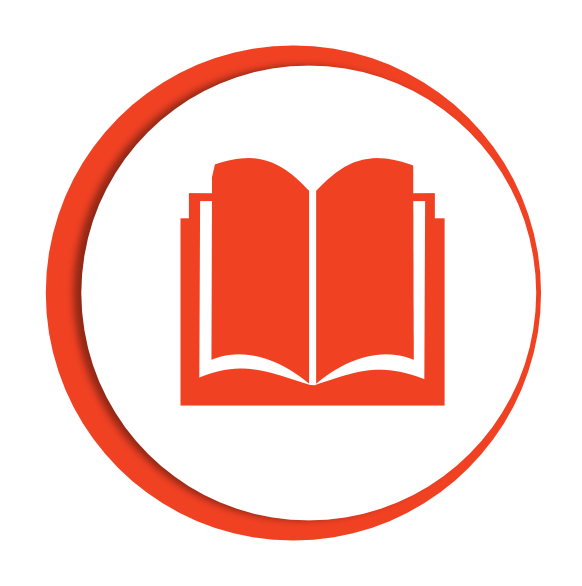

### PENYUMPAHAN ADVOKAT

*"Penyumpahan Advokat adalah layanan bagi pengguna terdaftar untuk pendaftaran penyumpahan Advokatsecara online."*

#### **PETUNJUK PENGGUNAAN :**

#### **A. REGISTER ADVOKAT**

- 1. Buka link *[http://ptsponline.pt-riau.go.id/](http://ptsponline.pt-pekanbaru.go.id/)*
- 2. Pilih "Penyumpahan Advokat"

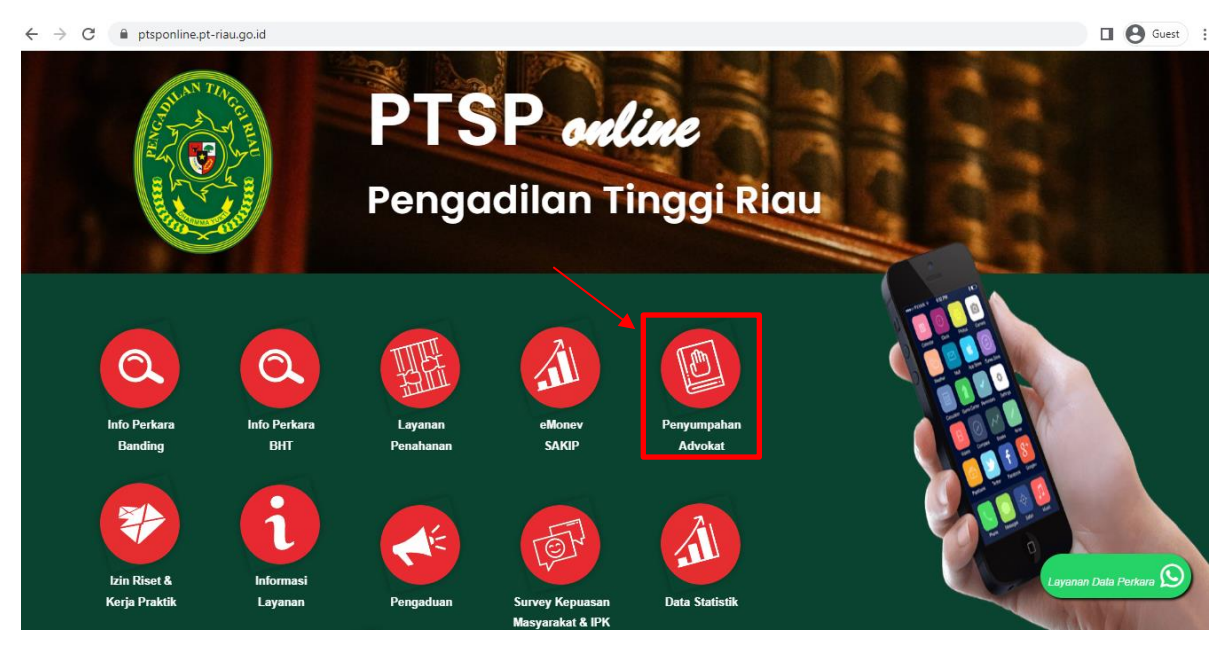

3. Pilih register pada halaman login advokat

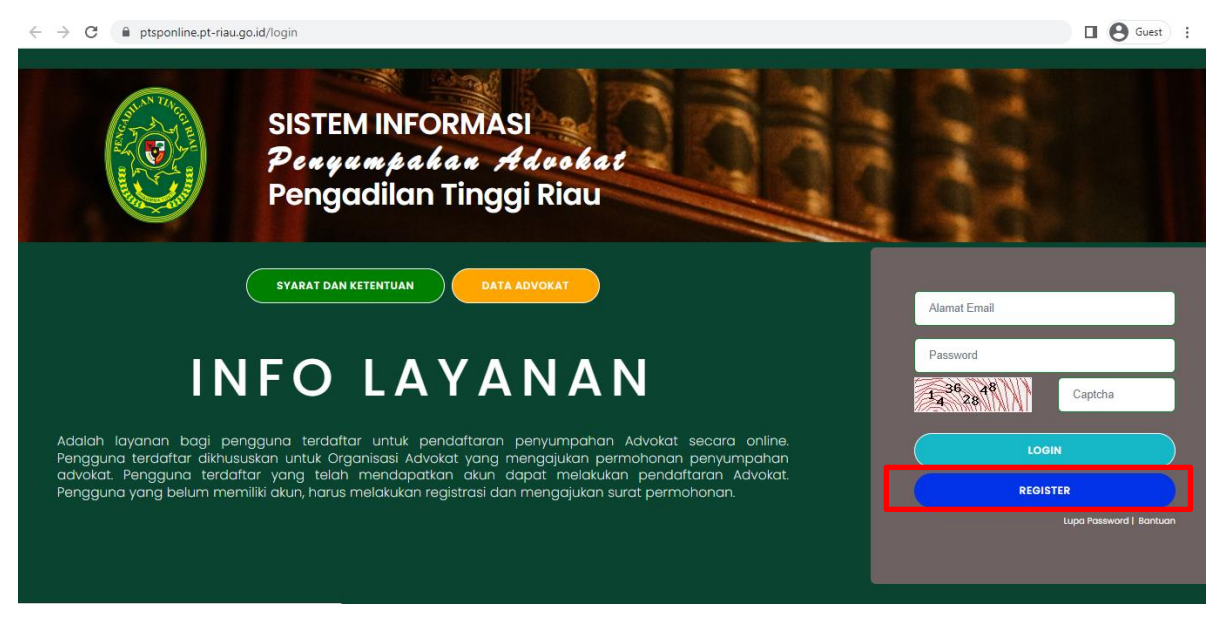

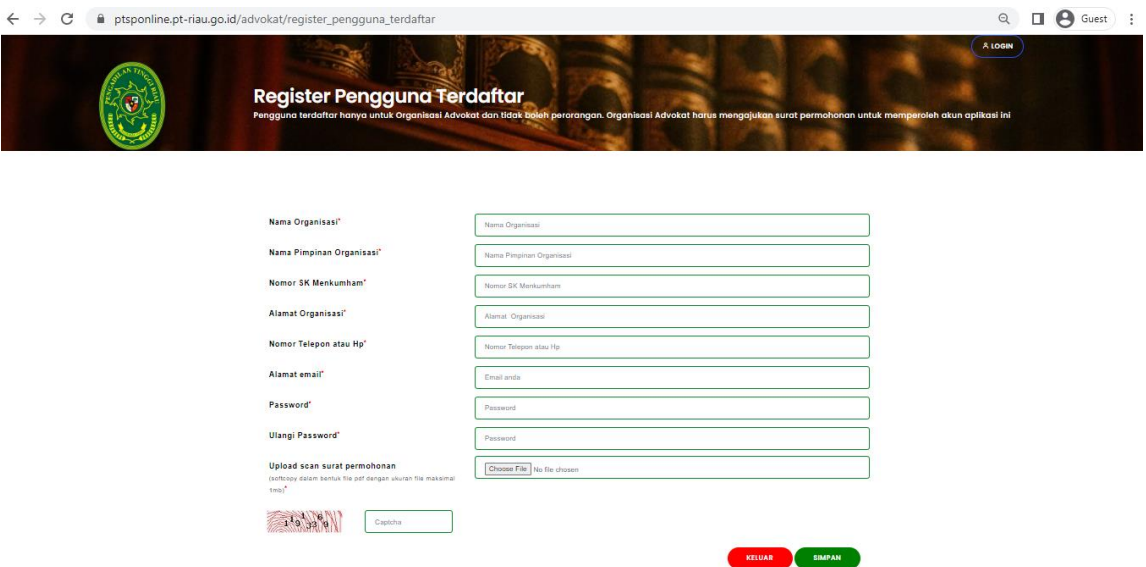

4. Isikan semua data yang dibutuhkan pada form register dibawah

5. Setelah semua data diisi dan disimpan, maka *user* baru akan mendapat notifikasi seperti dibawah

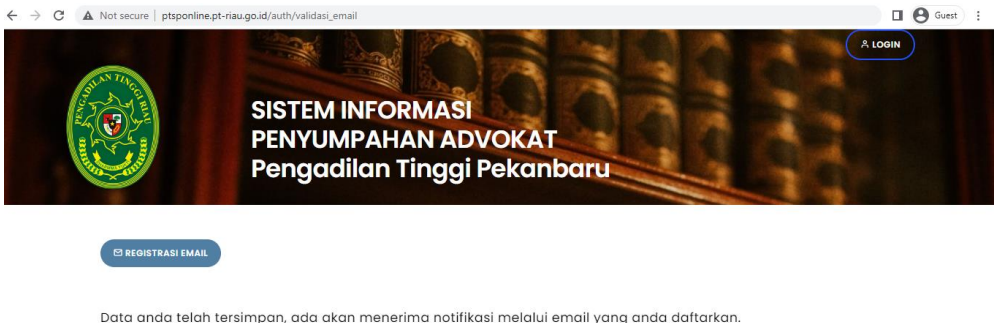

6. *User* akan mendapat notifikasi melalui email dan nomor whatsapp

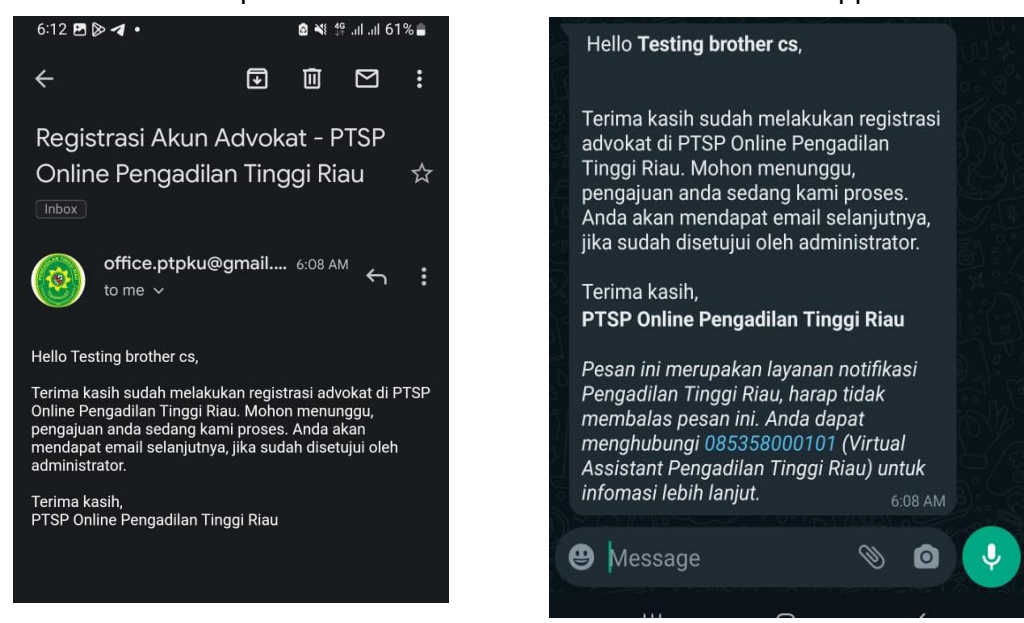

#### **B. PENDAFTARAN PESERTA PENYUMPAHAN**

- 1. Buka link *<http://ptsponline.pt-riau.go.id/>*
- 2. Pilih "Penyumpahan Advokat"

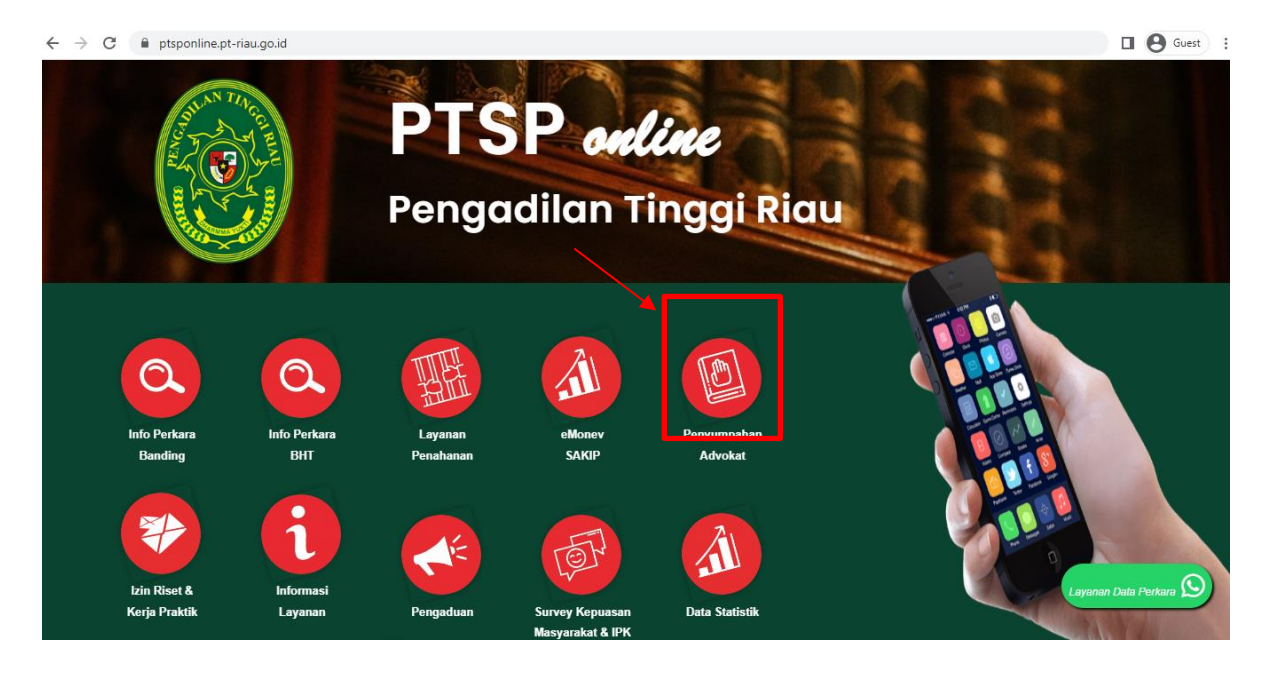

3. Masukkan *Username*, *Password* , dan *Captcha* kemudian tekan login

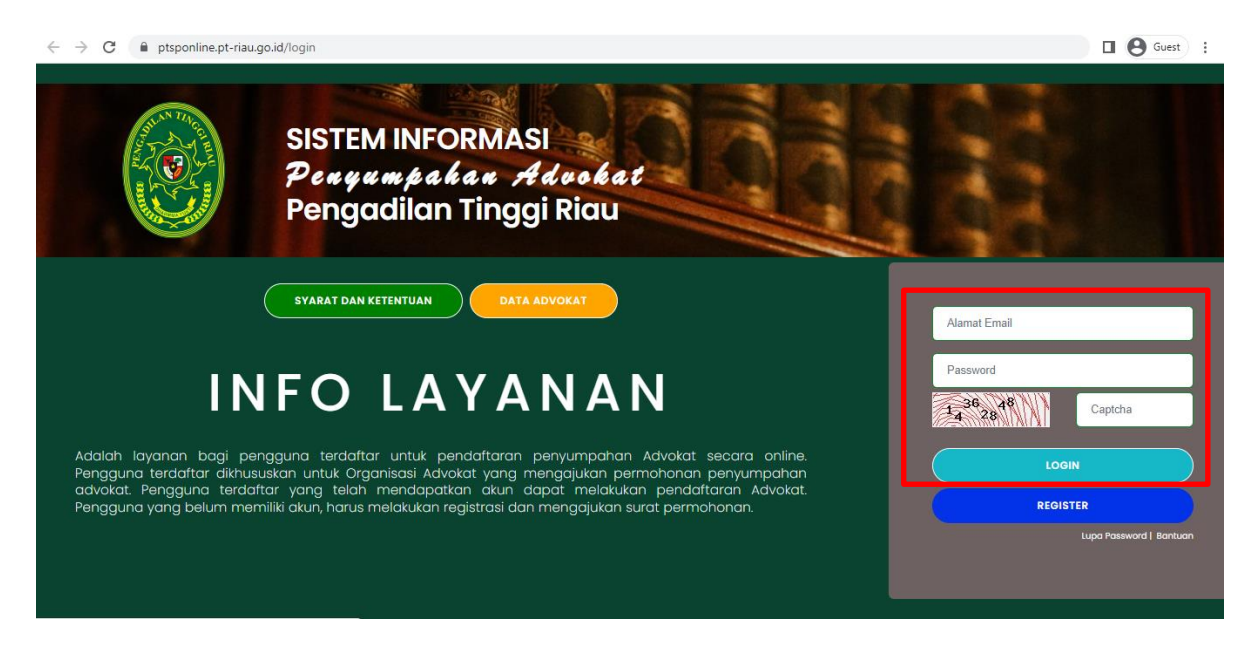

4. Akan muncul tampilan seperti gambar di bawah, kemudian pilih Pendaftaran Advokat

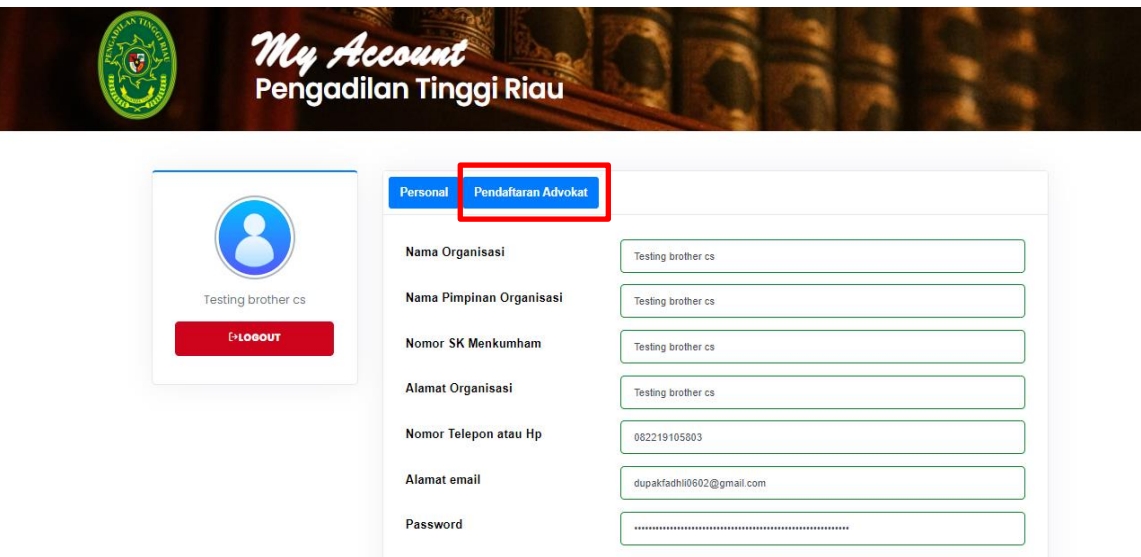

5. Menu Pendaftaran Advokat

Pada menu ini, user dapat menambahkan daftar permohonan peserta yang akan disumpah. Untuk menambah daftar user dapat menekan "Pendaftaran Baru".

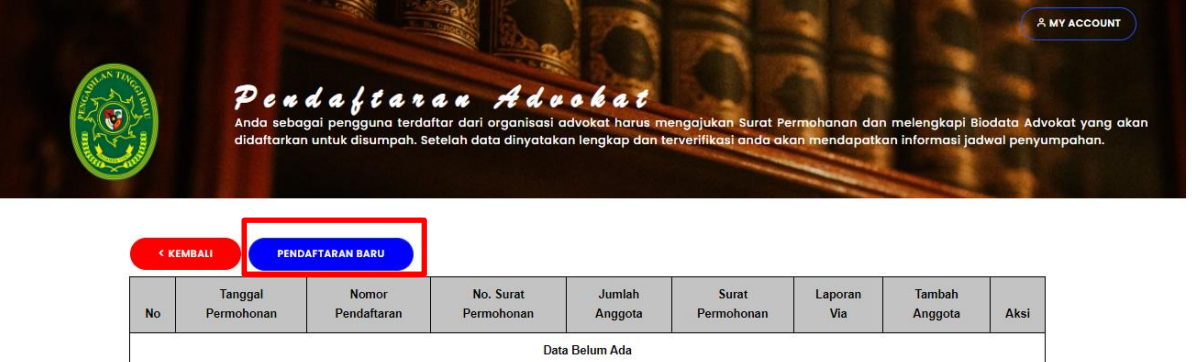

Pada bagian ini *user* dapat mengisi data beserta *file* yang dibutuhkan untuk permohonan penyumpahan. Lalu klik Simpan.

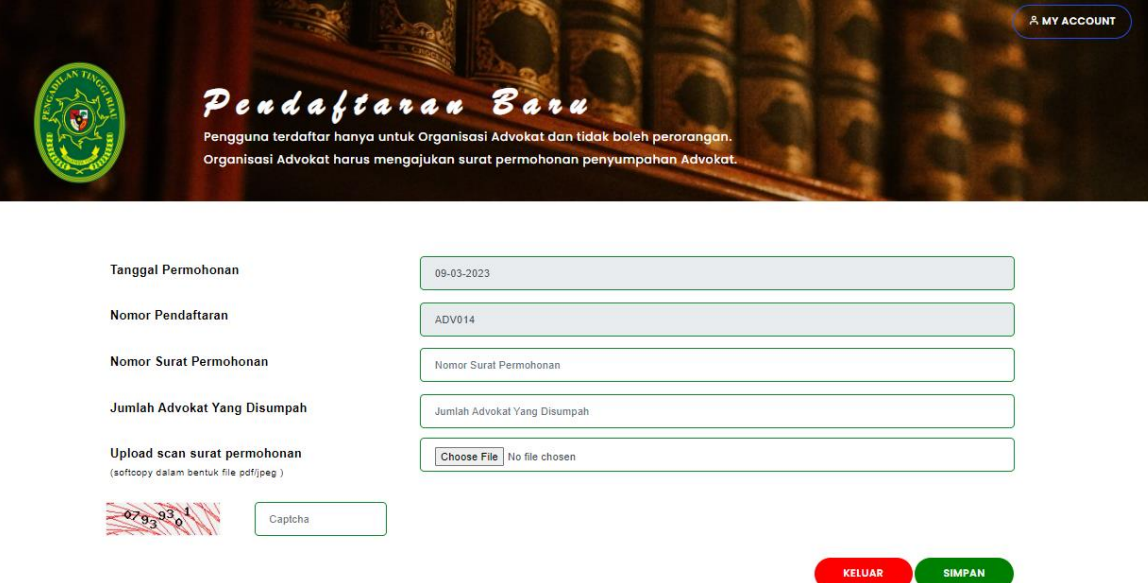

Untuk menambah data peserta yang akan disumpah, *user* dapat menekan tombol "tambah anggota" seperti pada gambar Gambar di bawah.

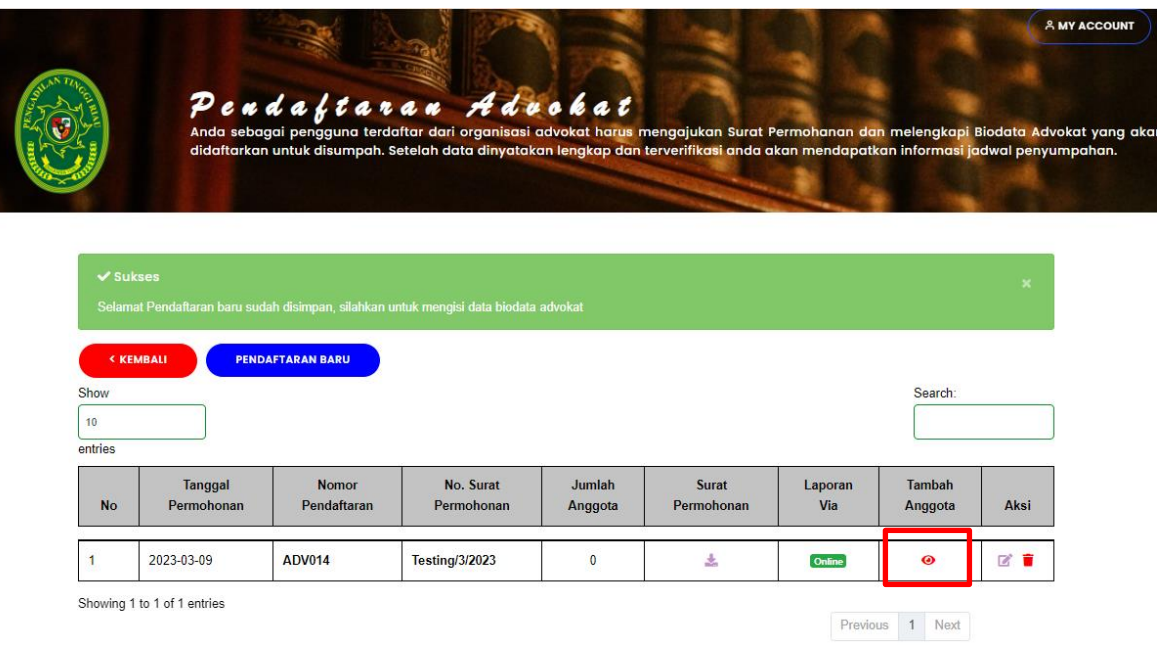

Tekan biodata anggota untuk menambah peserta penyumpahan.

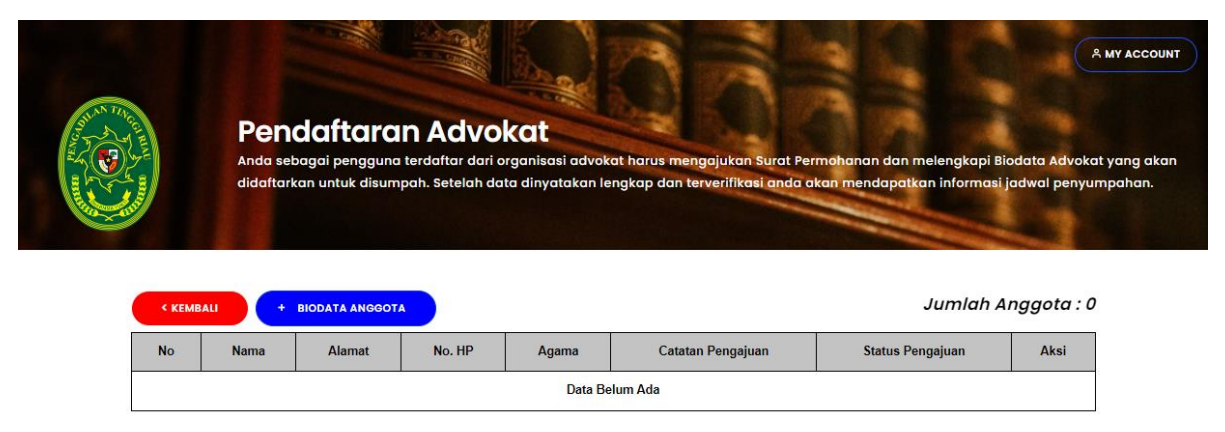

#### Setelah itu akan muncul tampilan form seperti gambar form peserta dibawah.

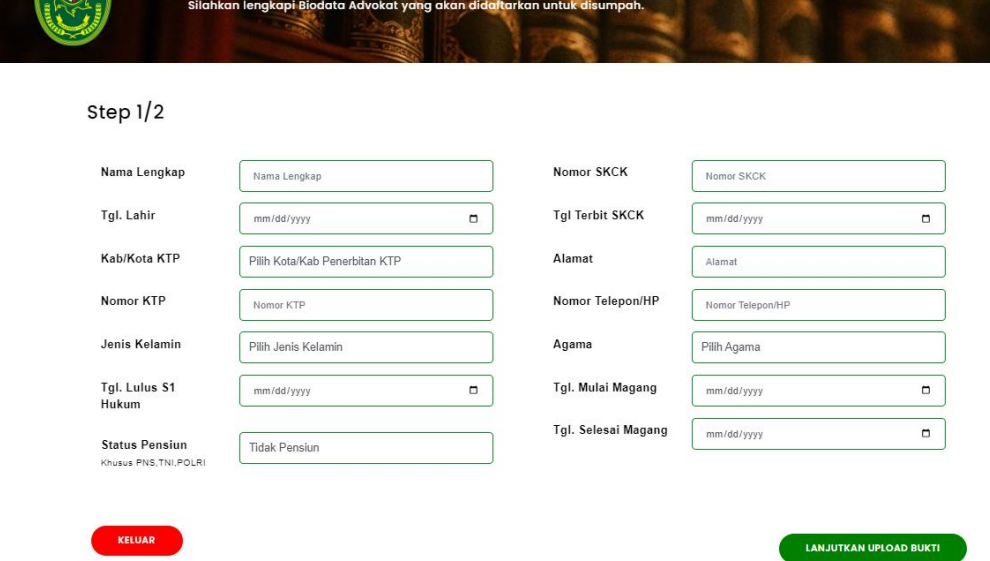

Setelah selesai mengisi data peserta dan data tersebut telah memenuhi kriteria, maka dapat melanjutkan untuk upload bukti softcopy dokumen, tetapi jika tidak, maka peserta tersebut belum dapat diusulkan, jika data yang diinputkan tersebut telah sesuai dengan kriteria maka akan menampilkan tampilan seperti dibawah ini,

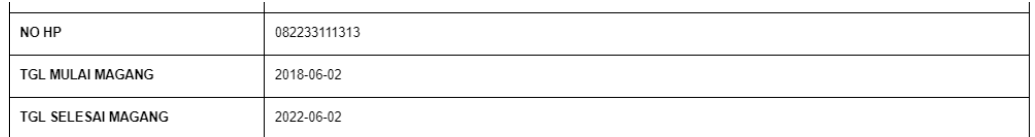

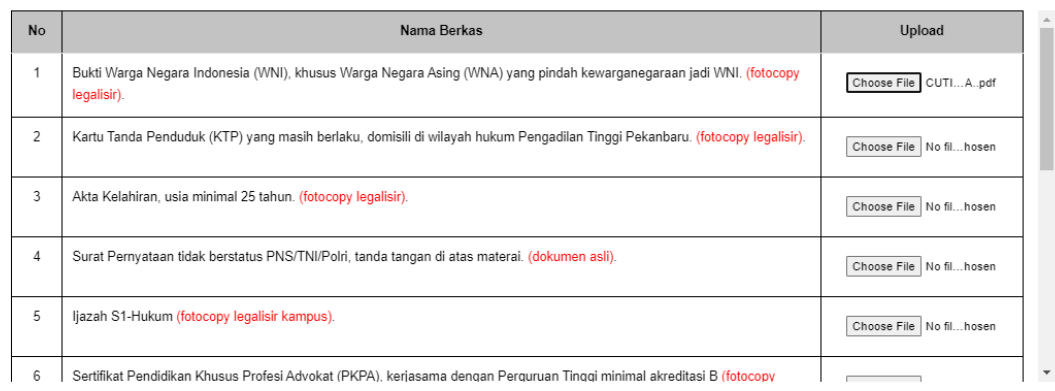

KELUAR SIMPAN

Kemudian setelah itu klik simpan, setelah klik simpan, user dapat memilih "lanjut penambahan anggota", namun jika sudah selesai dapat memilih tombol "selesai" dan akan diarahkan pada halaman utama advokat.

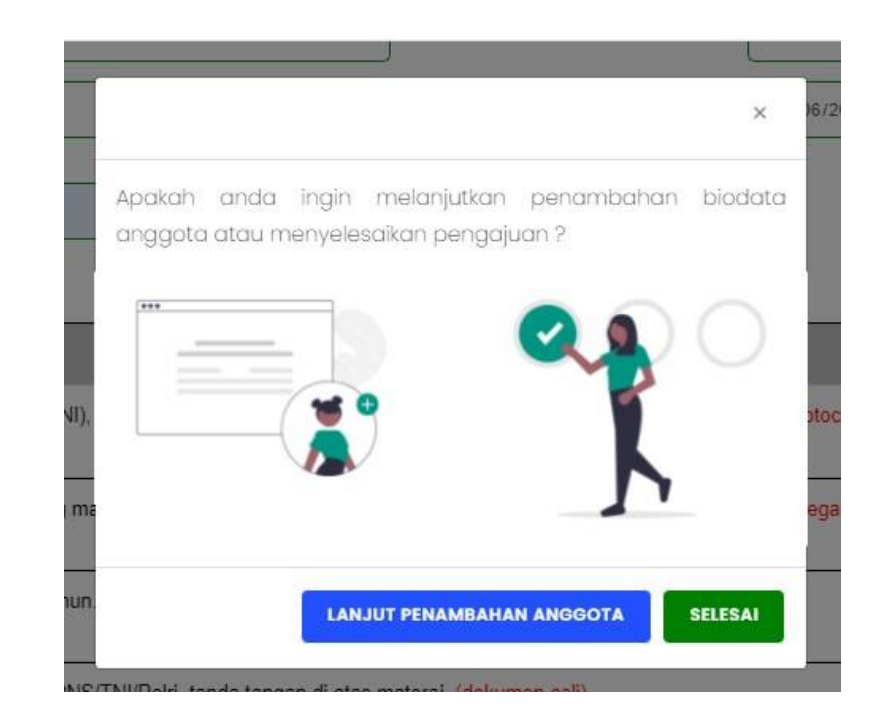

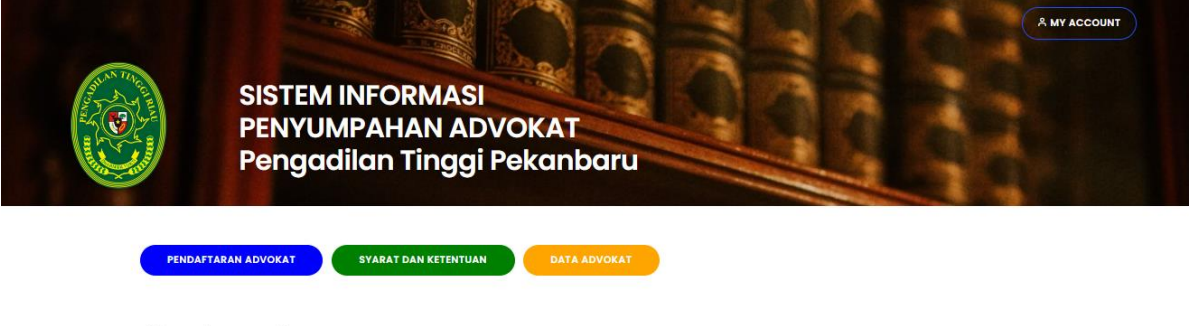

Tafo Layanan

Adalah layanan bagi pengguna terdaftar untuk pendaftaran penyumpahan Advokat secara online. Pengguna terdaftar dikhususkan untuk<br>Organisasi Advokat yang mengajukan permohonan penyumpahan advokat. Pengguna terdaftar setelah

Setelah selesai mendaftarkan peserta penyumpahan, Pengadilan Tinggi akan melakukan pengecekan data kelengkapan peserta dan mengirimkan Bukti Acara ke alamat email user setelah semua selesai divalidasi

User dapat mengecek status peserta seperti dibawah, dan dapat mengecek pada catatan pengajuan.

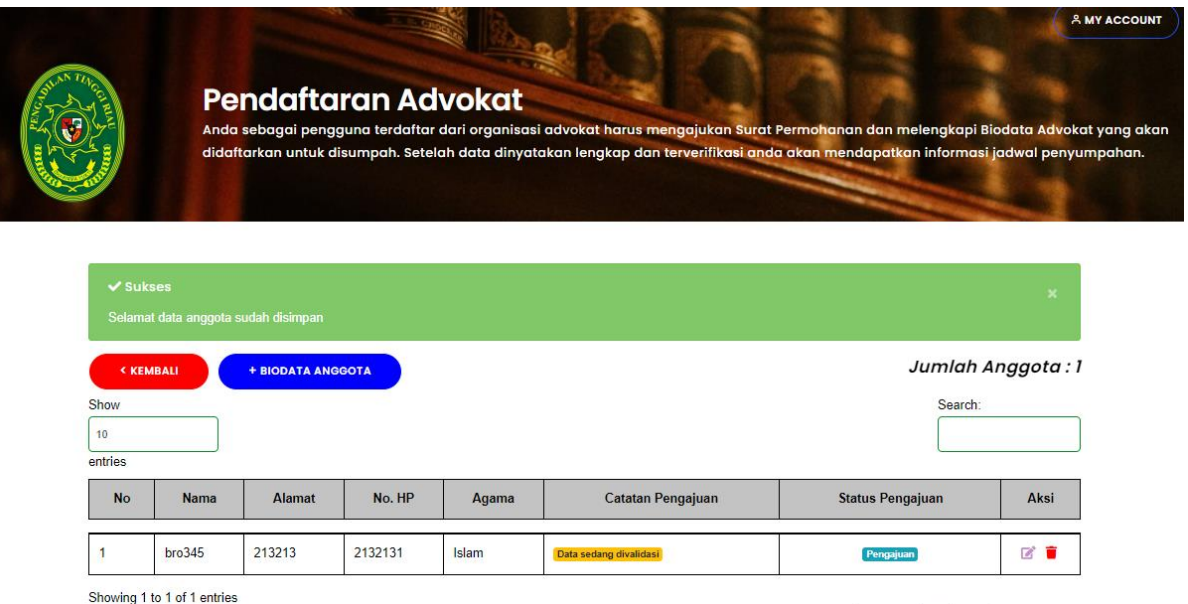

Catatan pengajuan merupakan catatan untuk kelengkapan data peserta, Pengadilan Tinggi Riau dapat memberikan catatan kepada user jika ada kekurangan data pada peserta yang didaftarkan.

Status pengajuan merupakan status peserta sudah diterima atau sedang dalam proses validasi.